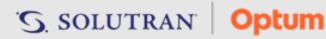

### Release Schedule

| Deployment Date           | Deployment Window                  | Impacted Services                      |
|---------------------------|------------------------------------|----------------------------------------|
| Tuesday, January 23, 2024 | 11:00 PM – 11:30 PM (Central Time) | Merchant Link web portal – No downtime |

### **New Features**

This release does not include any new client- or member-facing features.

### **Enhancements**

# Merchant Link - New Dispute Contact Information Tab (under Settings)

## Component **Change Summary** Merchant The Settings page in the Merchant Link web portal has been enhanced to include a Link - New Dispute Contact Information tab. **Dispute** The **Dispute Contact Information** tab allows merchants to enter one or more different Contact email addresses to receive email notifications related to disputes. Information Tab (under Note: If the merchant does not use the tab to enter an email address, emails will be sent to Settings) for the default email set up on the merchant's profile (under Settings > Contact Information Retailer tab). **Dispute** To add emails, merchants should proceed as follows: **Emails** 1. Log into the Merchant Link web portal. 2. Select Settings from the menu options. 3. Click the **Dispute Contact Information** tab. Settings Enter email address(es) Email Id 1: Email Id 2: Click Add Email 4. Enter email address(es). Note: Email addresses: Must be in a valid format o Cannot be duplicated o Consist of a maximum of 100 characters (each) 5. Click Add Email to add the new email address(es). Once added, merchants can edit or delete the email address(es). To edit, the merchant should edit the email address, then click **Save**. To delete, the merchant should click *Delete* next to the appropriate email address(es).

# **Fixed Issues**

This release does not include any fixed client- or member-facing issues.